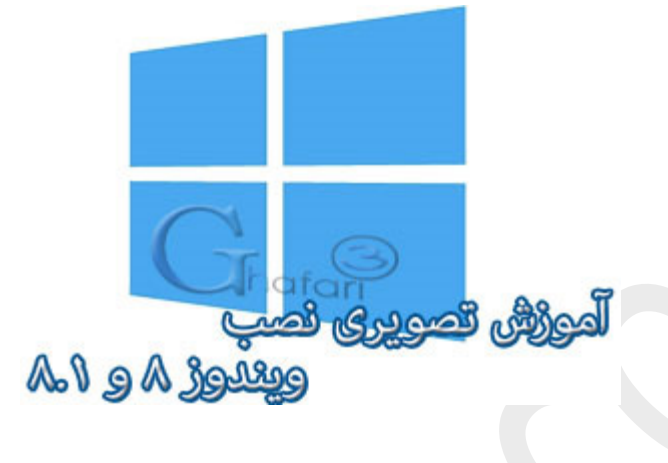

## **نام کتاب:**

# **آموزش تصویري نصب ویندوز 8 و 8,1 (نسخهي رایگان)**

[Ghafari3.com](http://www.ghafari3.com/) **:نویسنده**

ل<mark>ینک فرید کتاب (نسفهی ممایتی) در سایت</mark>

نسفهی رایگان این آموزش در تاریخ ۴ آبان $\sim$ اه ۱۳۹۲ برروی [سایت](http://www.ghafari3.com/kk4d) قرار گرفت و تا زمان تهیهی فایل پیدیاف (2۵ شهریور ۱۳۹۴) نزدیک به 60 هزار مرتبه بازدید داشته است و در این مدت در [صفحهي نخست نتایج گوگل](https://www.google.com/search?q=%D8%A2%D9%85%D9%88%D8%B2%D8%B4+%D9%86%D8%B5%D8%A8+%D9%88%DB%8C%D9%86%D8%AF%D9%88%D8%B2+8.1&ie=utf-8&oe=utf-8) براي آموزش نصب ویندوز 8,1 قرار گرفته است.

خوشحال هستیم که این آموزش مورد توجه شما بازدیدکنندگان محترم قرار گرفته است.

نسخهي پیدياف این آموزش همزمان با تهیهي آموزش تصویري نصب ویندوز 10 ایجاد شد تا کاربران محترم بتوانند در صورت لزوم این آموزش را پرینت گرفته و یا برروي گوشی یا تبلت خود کپی نمایند و سپس بهراحتی اقدام به نصب ویندوز با استفاده از آموزش کنند. همانطور که مطلع هستید، ویندوز 8,1 اواسط اکتبر 2013 (مهر 1392) بصورت رسمی توسط مایکروسافت عرضه شد. مایکروسافت این نسخه از سیستم عامل خود را یک آپدیت نامیده و نه آپگرید، بنابراین تفاوت زیادي بین ویندوز 8 و 8,1 وجود نخواهد داشت.

در این آموزش، شما را با چگونگی نصب ویندوز 8 و 8,1 آشنا خواهیم کرد.

براي نصب ویندوز 8 یا 8,1 ابتدا باید DVD ویندوز را خریداري کرده و یا اینکه دانلود و سپس برروي DVD رایت نمایید. براي دانلود ویندوز 8 و یا 8,1 به بخش [دانلود ویندوز](http://goo.gl/2aOebW) در سایت مراجعه نمایید.

با توجه به شباهتهای فراوان ویندوز A و A,۱ ما در این آموزش ویندوز A,۱ نگارش ۴۴ بیتی را نصب خواهیم کرد. توجه داشته باشید اگر سیستم را بتازگی خریداري کرده اید و هارددیسک سیستم شما فاقد هرگونه اطلاعاتی میباشد شروع به نصب ویندوز کنید اما اگر برروي سیستم شما از قبل ویندوز نصب شده است، ابتدا اطلاعات مهم موجود در درایو C) درایو ویندوز فعلی خود) مانند تصاویر، فایل نصب برنامهها، اسناد و ... را در درایو دیگري که ویندوز برروي آن نصب نیست کپی نمایید. مرحلهي 1 **-** سیستم را روشن کرده و دي وي دي ویندوز را در داخل درایو DVD قرار دهید. اگر قبلاً برروي سیستم شما ویندوزي نصب شده باشد پیامی شبیه به پیام زیر، نشان داده میشود. بلافاصله یکی از کلیدهاي کیبورد را فشار دهید تا بوت از DVD آغاز شود.

#### **►**توجه**◄**

اگر قبلاً برروي دسکتاپ یا لپ تاپ ویندوز نصب شده است، باید وارد تنظیمات مادربرد شوید و Device Boot First را برروي درایو DVD تنظیم کنید. اگر ویندوز را از روي فلش نصب میکنید باید اولین ابزار بوت را برروي فلش قرار بدهید.

اگر هاردیسک شما پارتیشن بندي نشده و یا فاقد ویندوز باشد بدون مشاهده این پیام به مرحلهي بعد خواهید رفت.

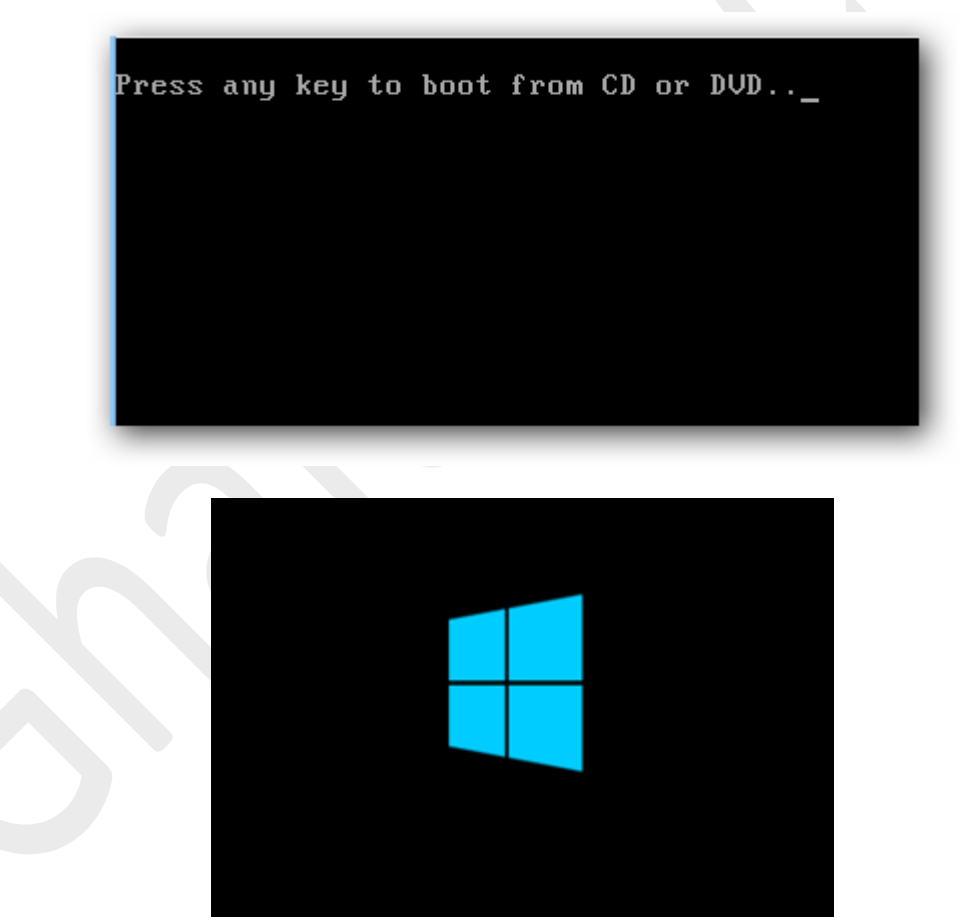

مرحلهي 2 **-** پس از چند دقیقه (لحظه) پنجرهي زیر را مشاهده خواهید کرد. شبیه به تصویر زیر، format currency and Time را به Persian تغییر بدهید و برروي Next کلیک کنید.

#### ►توجه◄

در اینصورت زبان و کیبورد فارسی در ویندوز نصب خواهد شد و شما کافیست پس از اجرا شدن ویندوز، کیبورد فارسی را هم به آن اضافه کنید. در صورت تمایل برای اضافه شدن اتوماتیک کیبورد فارسی در همین ابتدا، <u>Keyboard and input method را</u> هم به Persian تغییر بدهید و در مرحلهي آخر و پس از اجرا شدن ویندوز، زبان پیشفرض کیبورد را به EN تغییر بدهید.

#### **►**توج[ه](http://www.ghafari3.com/kkhp) **◄** [آموزش تصویري نصب کیبورد فارسی در ویندوز 8](http://www.ghafari3.com/kkhp)

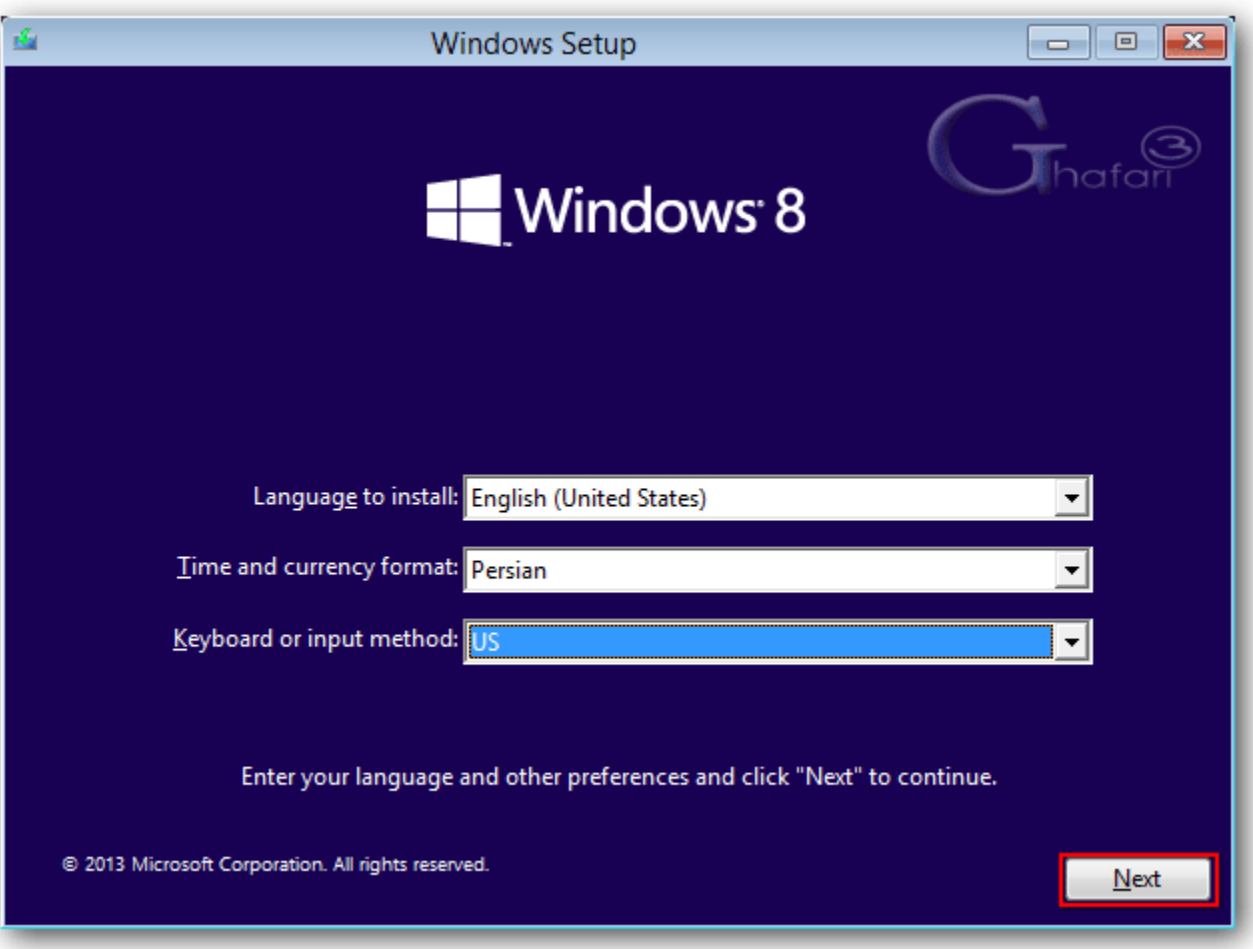

## مرحلهي 3 **-** برروي now Install کلیک کنید.

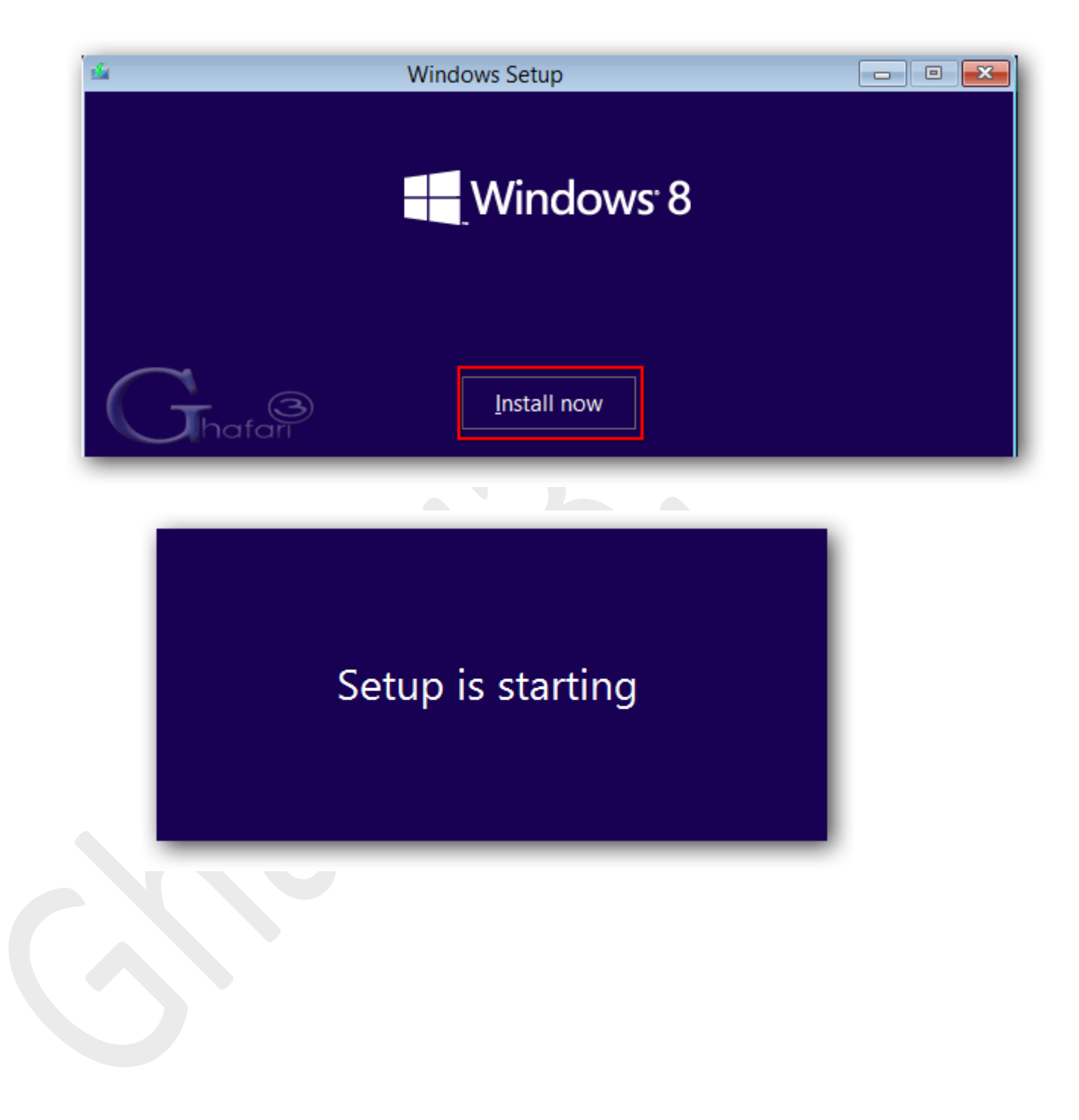

مرحلهي 4 **-** اگر DVD تهیه (دانلود) شده، AIO یا همان One in All و شامل چندین نگارش از ویندوز باشد پنجره اي شبیه به تصویر زیر مشاهده خواهید کرد. نگارشی را که تمایل دارید نصب کنید انتخاب کرده و برروي Next کلیک کنید.

نکته**:** کاملترین نگارش ویندوز 8 و 8,1 از لحاظ امکانات، نگارش Enterprise میباشد. اگر این نگارش را انتخاب نمایید در ادامه نیازي به وارد کردن سریال نخواهید داشت. اگر نگارش Pro یا Core را انتخاب نمایید، پس از کلیک برروي Next باید سریالی را که براي نصب در اختیار دارید (برروي پکیج خریداري شده نوشته شده و یا اگر از سایت دانلود کرده اید در لینکی جداگانه قرار داده شده) وارد نمایید. توجه داشته باشید که وارد کردن سریال در نگارشهاي Pro و یا Core در این مرحله به معنی اکتیو و جنیون بودن ویندوز پس از نصب نخواهد بود و شما باید پس از نصب ویندوز 8,1 آن را فعال نمایید.

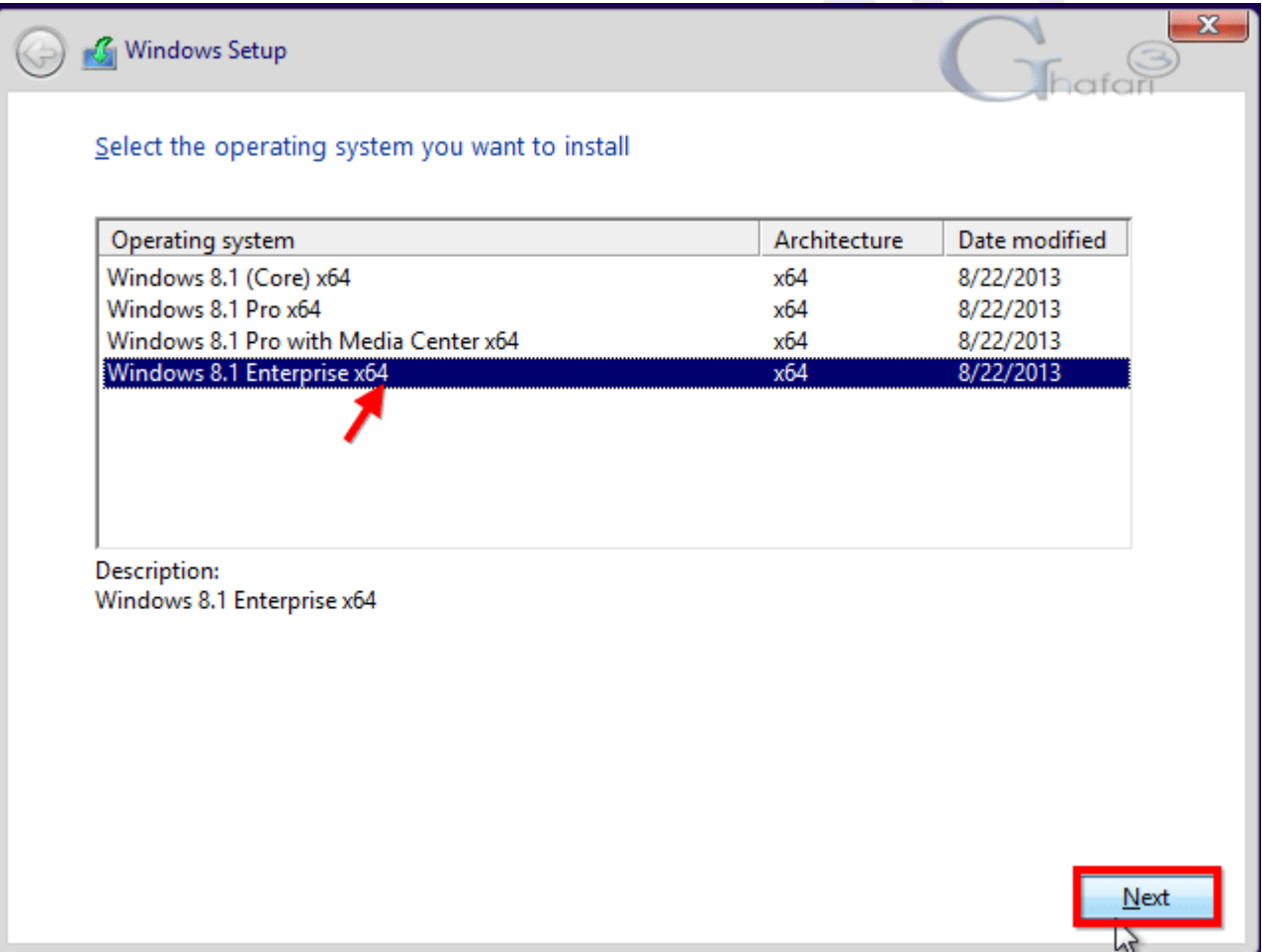

## مرحلهي ۵ - با انتخاب <u>I accept the license terms برروي Next</u> کلیک کنید.

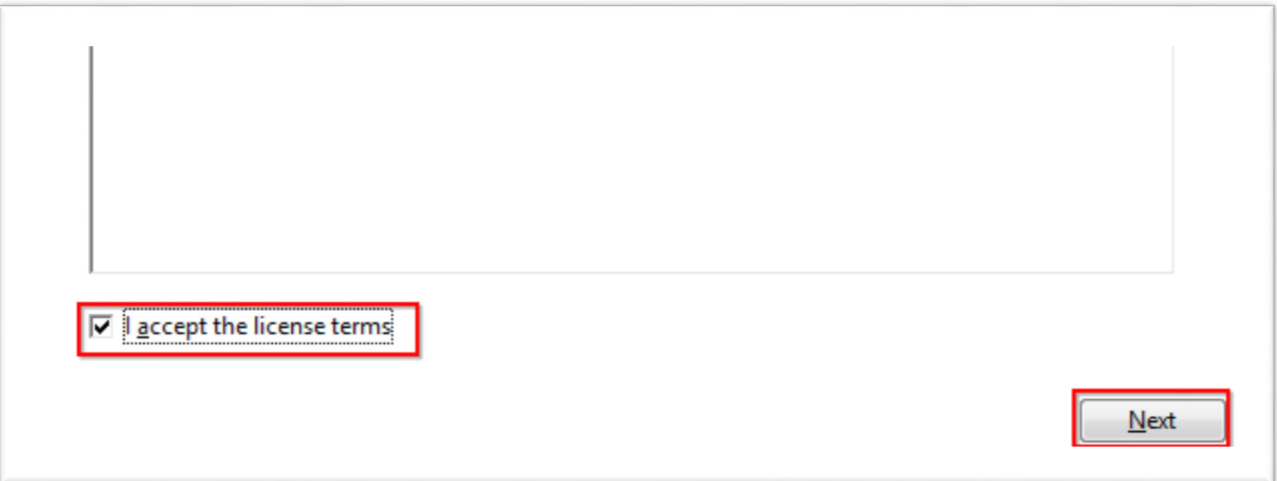

مرحلهي 6 **-** در این مرحله دو گزینه قابل انتخاب وجود دارد. با انتخاب گزینهي اول ویندوز قبلی (اگر برروي سیستم شما نصب شده باشد) آپگرید خواهد شد. با انتخاب گزینه دوم ویندوز جدید با حذف ویندوز قبلی نصب خواهد شد. همواره نصب ویندوز بصورت Custom (گزینه دوم) پیشنهاد میشود تا ویندوز نصب شده اصطلاحاً Fresh یا Clean و بدون مشکل باشد.

نکته: در صورت تمایل براي آپگرید ابتدا با جستجو در اینترنت و گوگلینگ بررسی کنید که آیا ویندوز قبلی شما قابلیت آپگرید را با نگارش جدید ویندوز دارد یا خیر؟!

برروي گزینه دوم کلیک نمایید تا به مرحله بعد بروید.

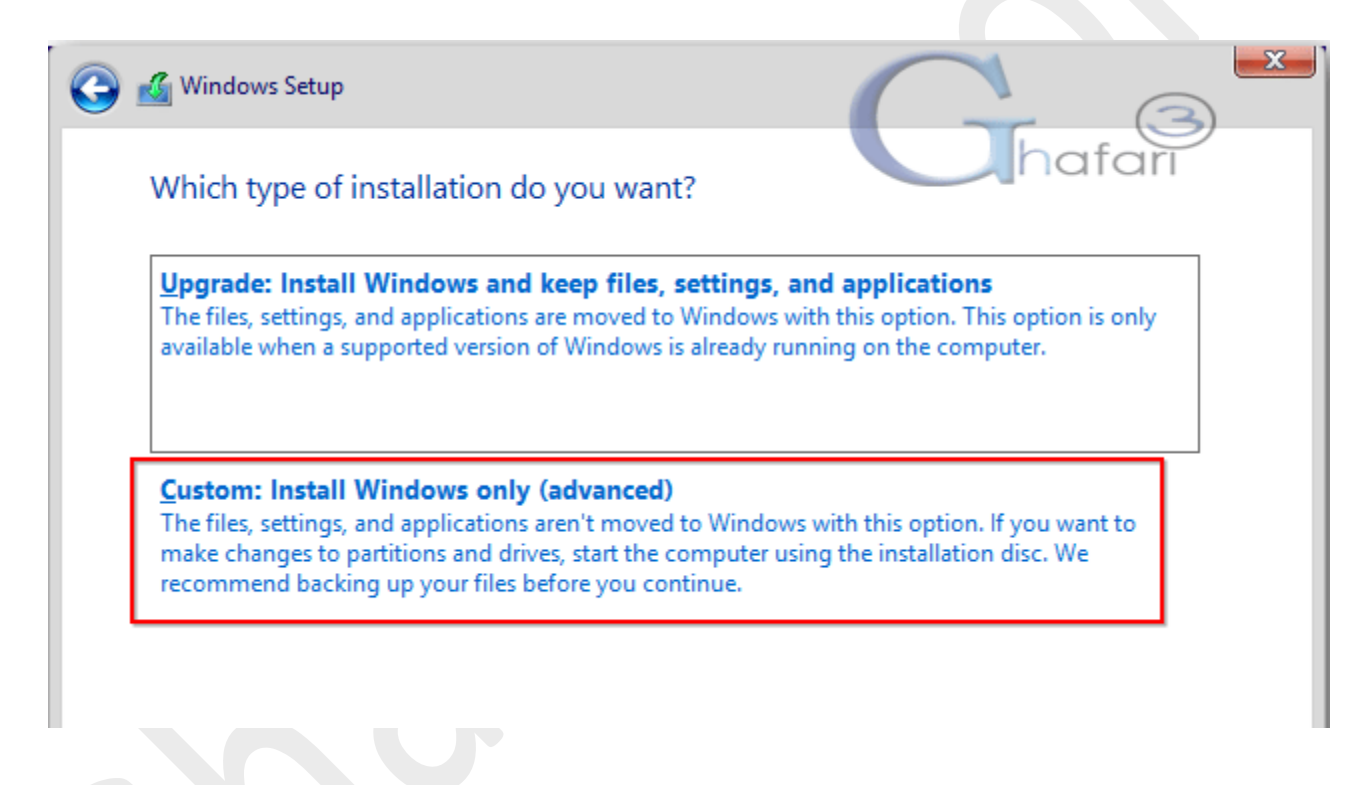

مرحلهي 7 - به مرحلهي مهم کار میرسیم ! پارتیشن بندي هارددیسک جدید و یا انتخاب و فرمت کردن پارتیشنی که ویندوز قبلی سیستم شما برروي آن نصب است.

اگر هارددیسک سیستم شما قبلاً پارتیشن بندي نشده و بتازگی آنرا خریداري کردهاید به [مرحلهي 1-7](#page-10-0) بروید.

اگر هاردیسک شما قبلاً پارتیشن بندي شده و در حال حاضر برروي آن ویندوز نصب است به [مرحلهي 2-7](#page-14-0) بروید.

## <span id="page-10-0"></span>مرملهي ٧–١– پارتيشن بندي هاردديسک

همانطور که در تصویر زیر مشاهده میکنید، سیستم انتخاب شدهي ما یک هارددیسک با حجم حدود 100 گیگابایت دارد و ویندوز این هارددیسک را Space Unallocated 0 Drive نامگذاري کرده است. براي پارتیشن بندي هارددیسکی که فاقد پارتیشن است، ابتدا برروي فضاي پارتیشن بندي نشده و سپس برروي New کلیک کنید.

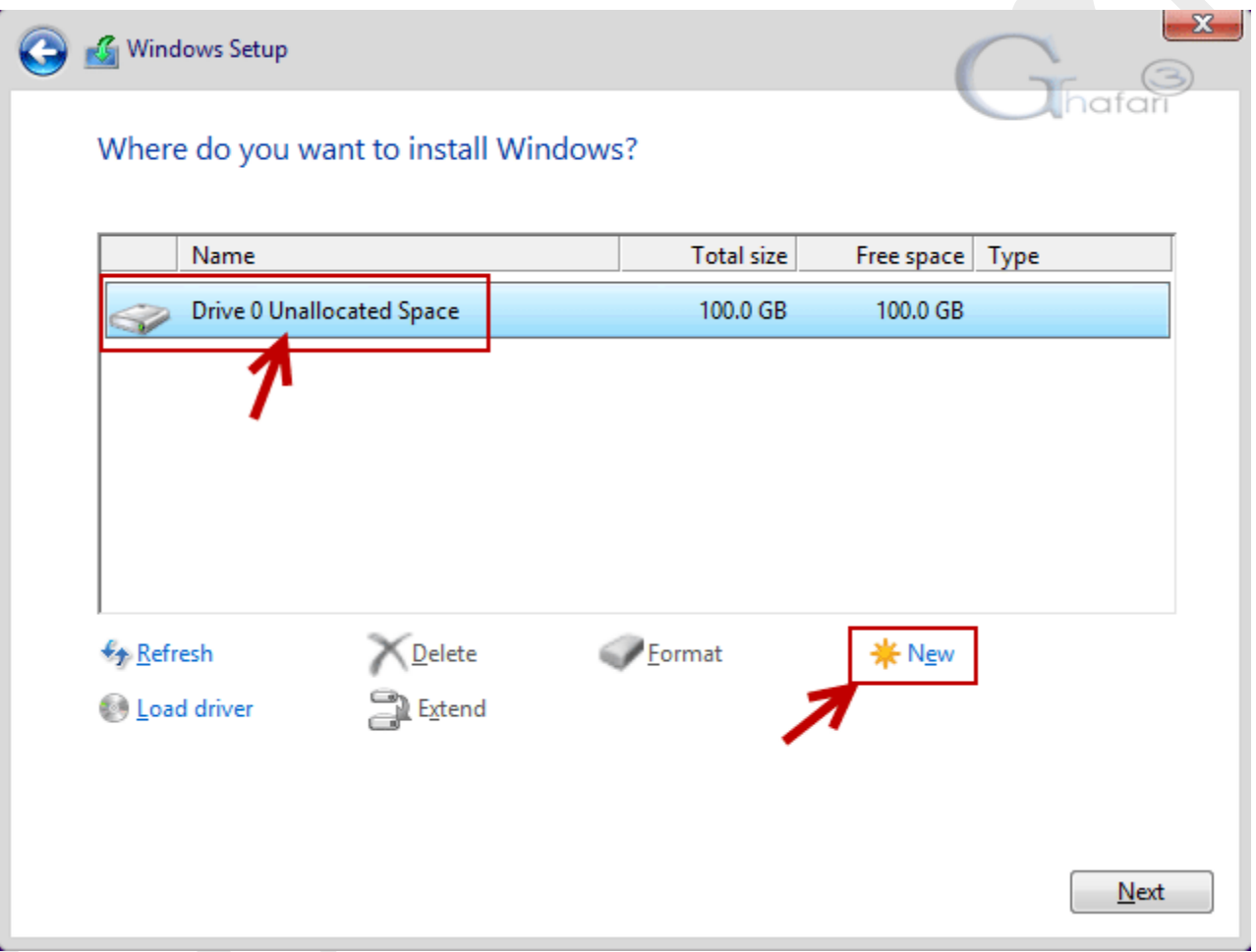

حالا باید حجمی را در بخش Size براي درایو C بر حسب مگابایت وارد کنید. ما 51200 مگابایت (حدود 50 گیگابایت) را براي درایو C در نظر گرفتهایم.

نکته **:** با توجه به حجمهاي ترابایتی هارددیسکهاي امروزي، سعی کنید حجم درایو C یا همان درایو ویندوز را بین 50 تا 100 گیگابایت در نظر بگیرید تا براي نصب چند برنامهي حجیم به مشکلی برنخورید .نکتهي دیگر اینکه اگر بخواهید در آینده حجم درایور C را تغییر دهید کاري دشوار و یا آسان و پرریسک (با کمک نرم افزارهاي مدیریت پارتیشن) را در پیش خواهید داشت!

## پس از وارد کردن حجم برروي Apply و در پیام نشان داده شده برروي OK کلیک کنید.

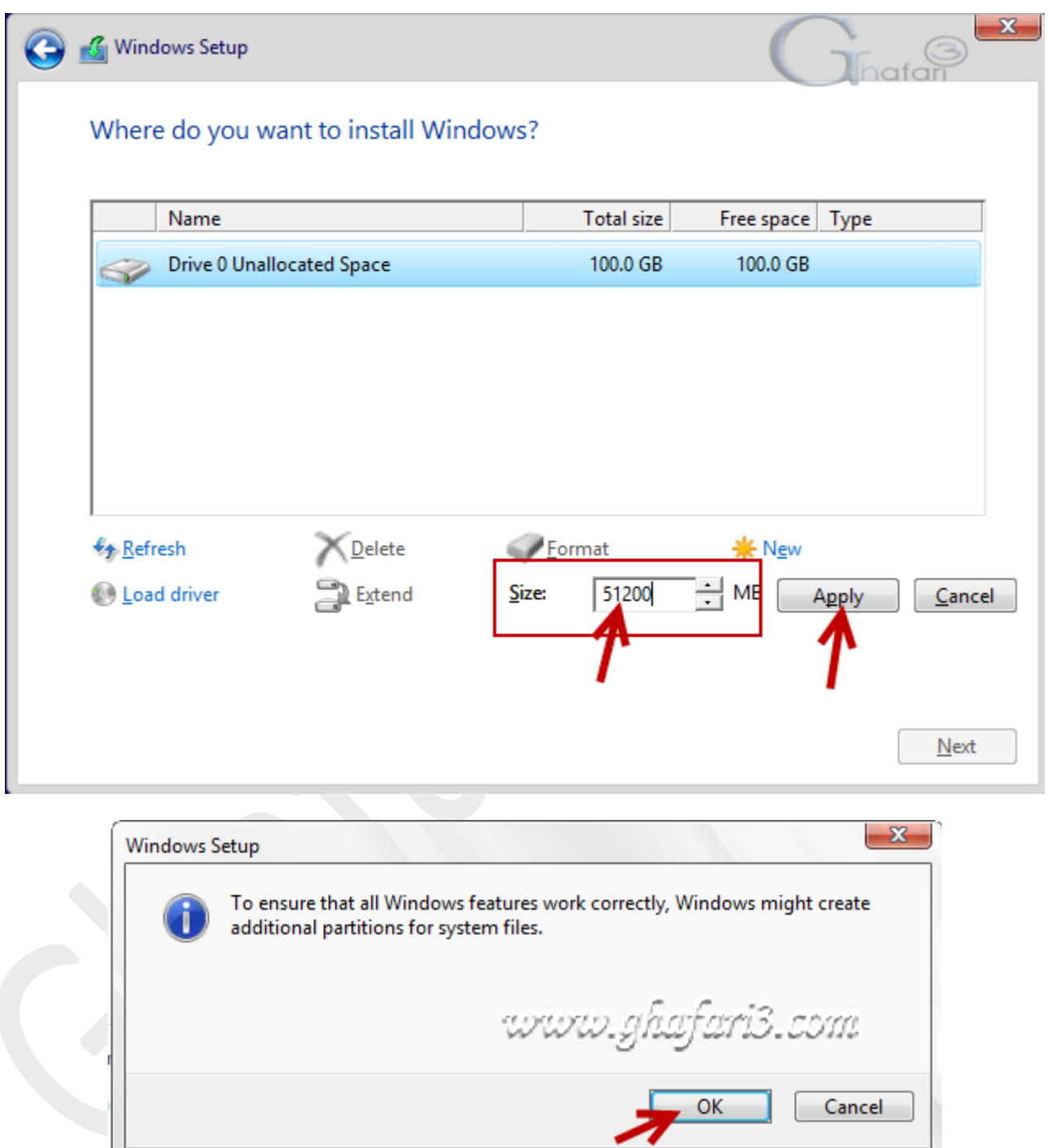

مطابق تصویر زیر یک پارتیشن 49,7 گیگابایتی با نام 2 Partition 0 Drive ایجاد شده است. توجه داشته باشید که با ایجاد اولین پارتیشن در هارد، حدود ۳۵۰ مگابایت هم بصورت اتوماتیک توسط سیستم رزرو خواهد شد. نام درایو رزرو شده، System Reserved می باشد.

براي ادامهي پارتیشن بندي هارد مجدداً برروي فضاي پارتیشن بندي نشده با نام Space Unallocated 0 Drive کلیک کنید. برروي New کلیک کنید تا به مرحلهي انتخاب فضاي پارتیشن جدید بروید.

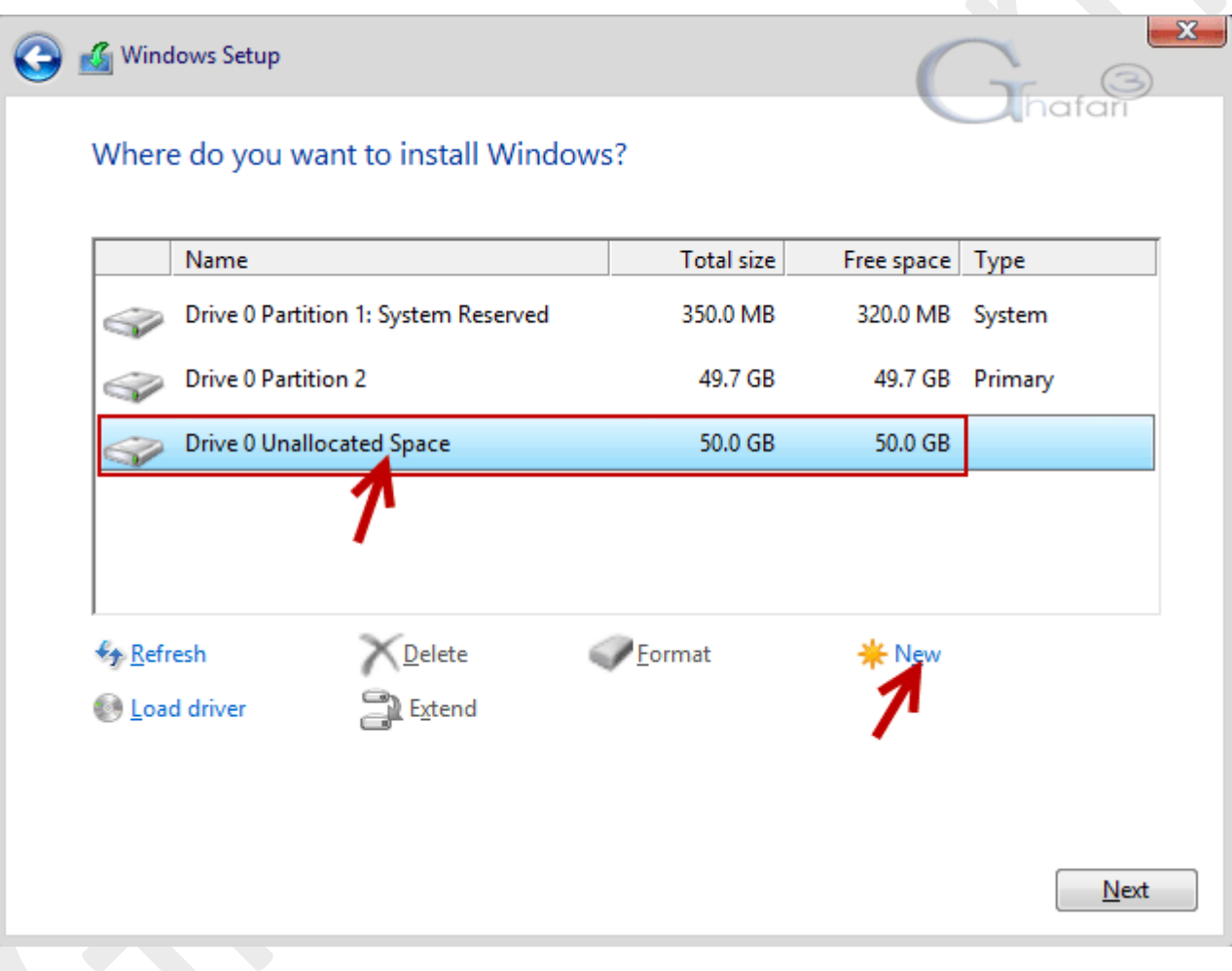

شبیه به تصویر زیر، کل فضاي پارتیشنبندي نشدهي هارد در بخش Size نشان داده خواهد شد. ما تصمیم داریم یک درایو دیگر به غیر از درایو C ایجاد کنیم بنابراین حجم کلی باقیمانده را تغییر نمیدهیم و برروی Apply کلیک میکنیم. اگر حجم هارددیسک ش*ما* ۵۰۰ گیگابایت، 1 ترابایت و یا بیشتر است شما باید این مرحله را چندین مرتبه تکرار کرده و پارتیشنهایی با حجم دلخواهتان را ایجاد نمایید.

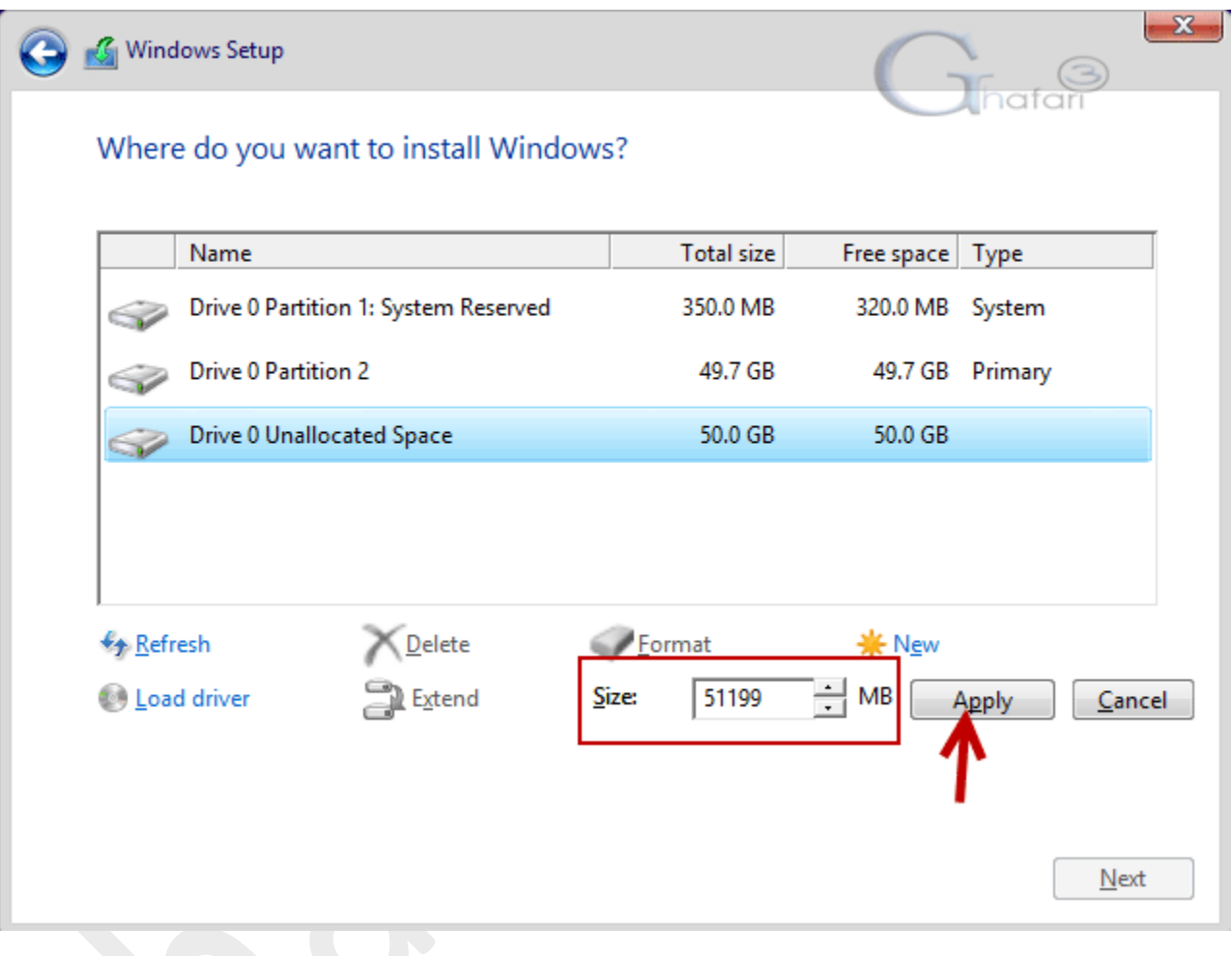

پس از ایجاد پارتیشنها به [مرحلهي 8](#page-16-0) بروید.

# مرحلهي -2-7 فرمت کردن درایو C در هاردي که قبلاً برروي آن ویندوز نصب شده است

<span id="page-14-0"></span>همانطور در تصویر زیر مشاهده میکنید، سیستم انتخاب شدهی ما یک هارددیسک با حجم حدود ۱۰۰ گیگابایت دارد که در مجموع به ۲ پارتیشن تقسیم شده است. دو پارتیشن حدوداً 50 گیگابایتی که قبلاً برروي اولین درایو آن ویندوز نصب شده است.

میخواهیم ویندوز جدید را جایگزین ویندوز قبلی کنیم. ابتدا درایو C را انتخاب میکنیم (نام این درایو در تصویر زیر

2 Partition 0 Drive میباشد) با کلیک برروي Format و سپس OK این درایو را فرمت کرده و تمامی اطلاعات داخل آنرا به منظور نصب ویندوز جدید، حذف میکنیم.

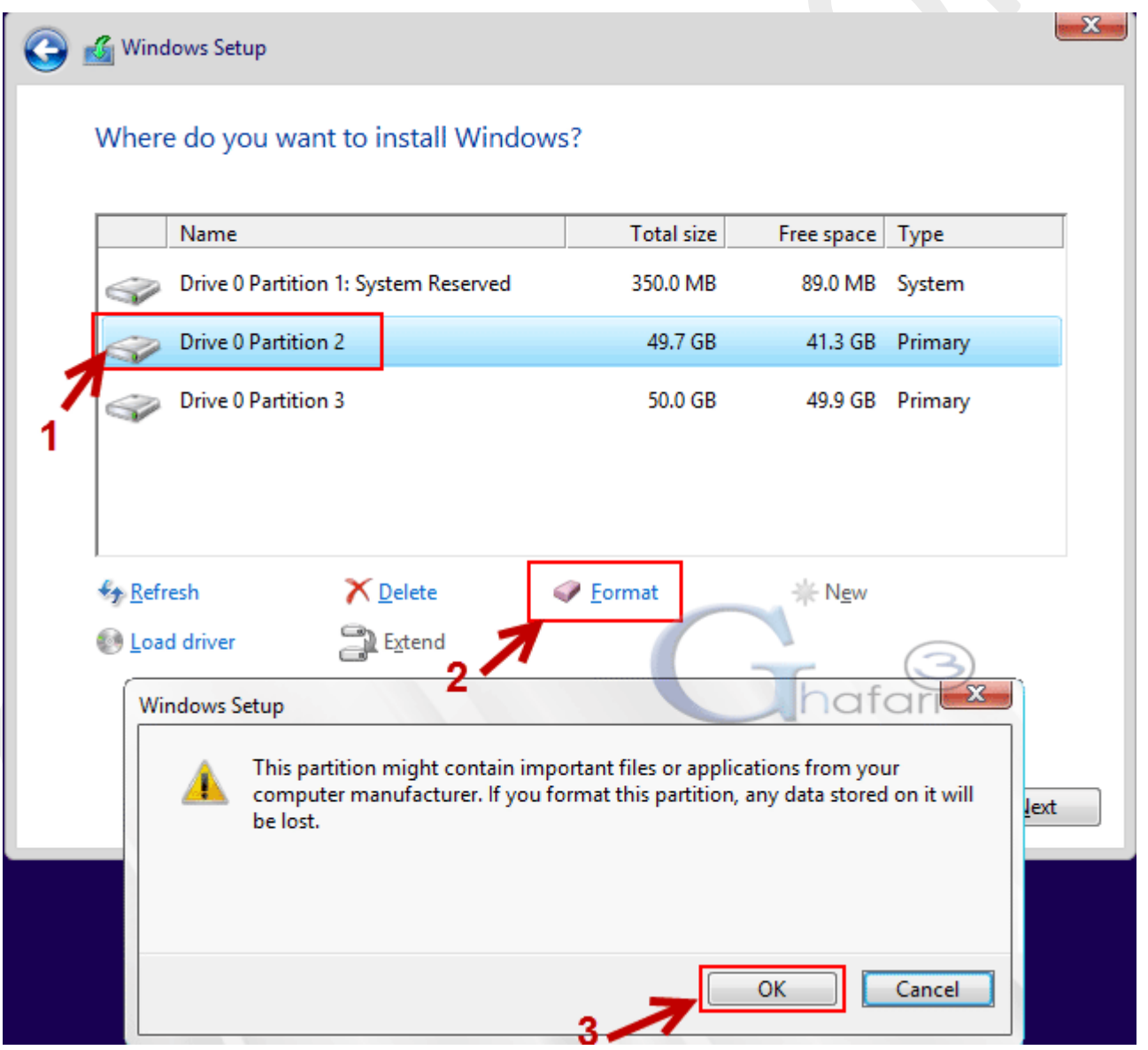

#### توجه**:** در انتخاب درایو ویندوز قبلی خود دقت کنید تا اطلاعات سایر درایوها را به اشتباه فرمت نکنید.

پس از فرمت ویندوز قبلی(درایو C (به [مرحلهي 8](#page-16-0) بروید.

## هشدار و توجه قبل از فرمت درایو

#### سئوال یکی از بازدیدکنندگان محترم:

من از آموزش تصویري شما استفاده کردم گام به گام با شما پیش رفتم متاسفانه یکی از درایوهاي مهم من در این راستا به دلیل فرمت پاك شد در تصویر شما درایو primary را گفته اید فرمت کنید در صورتیکه بایستی براي نصب ویندوز درایو system فرمت میشد ...مجبور شدم کل اطلاعاتم را مجدد ریکاوري کنم !!ممنون از راهنماییتون.

#### پاسخ**:**

از این بابت متاسف هستیم. در آموزش درج کردهایم که در فرمت کردن نهایت دقت را داشته باشید.

بله در تصویر قرار داده شده درایو C درایو Primary است ولی نکتهاي که باید در نظر میگرفتید این است که اولین درایو بعد از درایو .است C درایو System Reserved

راهی سادهتر براي تشخیص درایو C این است که حجم درایوهاي سیستم خود را از قبل در ویندوز یادداشت کنید تا در مراحل فرمت درایوها، با تطبیق حجم درایو C با درایوي که قصد فرمت کردن آنرا دارید، مانع از اشتباه در فرمت شوید. مرحلهي 8 **-** پس از ایجاد پارتیشنها و یا فرمت ویندوز قبلی، درایوري که قصد دارید ویندوز را برروي آن نصب کنید را انتخاب نمایید.

درایو C اولین درایو هارددیسک سیستم است و فایلهاي مربوط به بوت ویندوز در آن قرار میگیرند. اکثر افراد این درایو را براي نصب

ویندوز انتخاب میکنند و ما هم به شما پیشنهاد میکنیم ویندوز را برروي این درایو نصب نمایید

<span id="page-16-0"></span>(مگر اینکه قصد نصب چندین ویندوز را برروي سیستم داشته باشید)

2 Partition 0 Drive) همان درایو C (را شبیه به تصویر زیر و انتخاب کرده و برروي Next کلیک کنید.

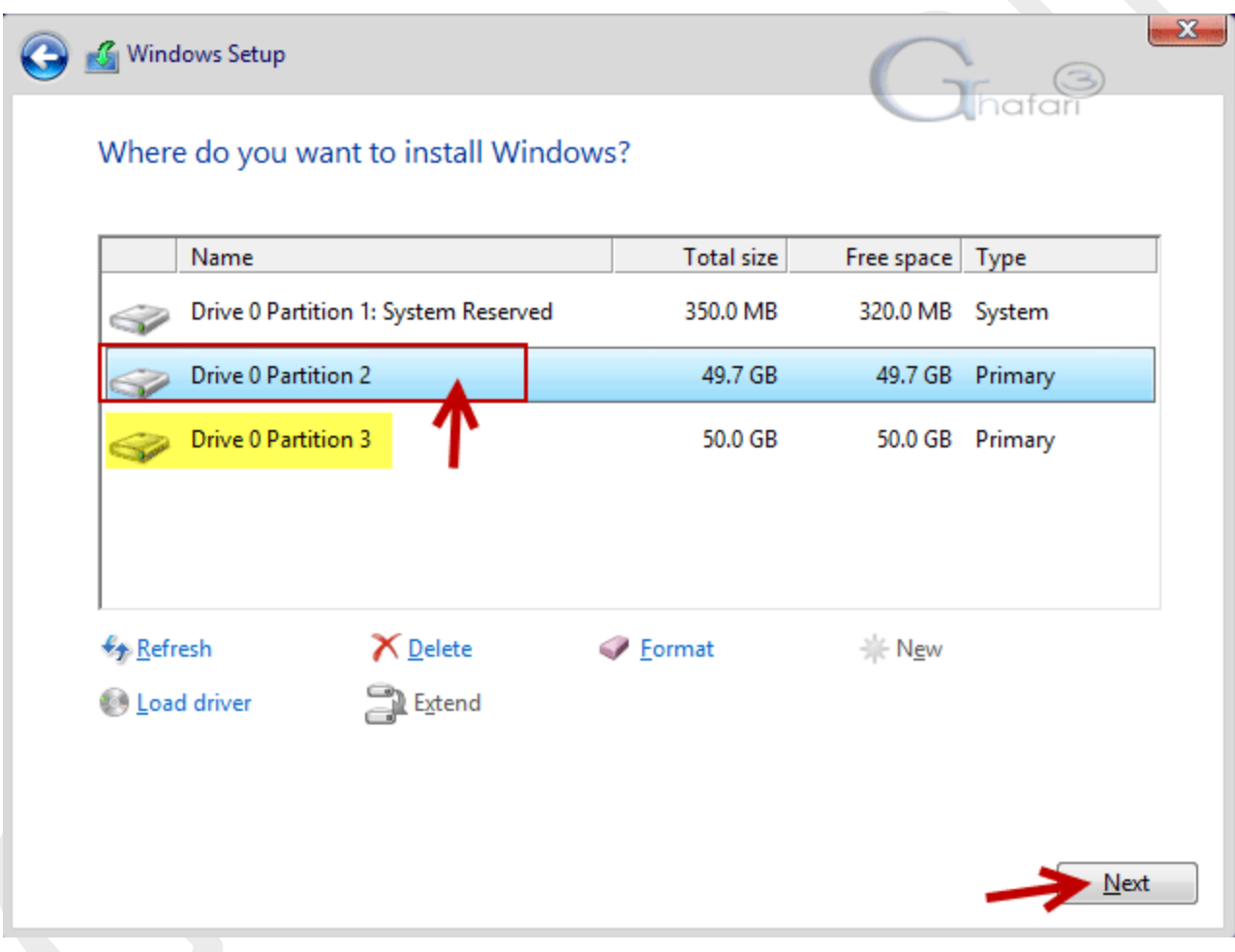

مرحلهي 9 - نصب ویندوز آغاز میشود. بسته به سرعت سیستم شما و منبعی که ویندوز را از آن نصب میکنید (ديويدي یا یو

اس بی فلش)، نصب ویندوز 8,1 حدود 5 تا 30 دقیقه زمان نیاز خواهد داشت و سیستم یک یا چند مرتبه ریست خواهد شد. تا پایان مراحل نصب و اجرا شدن (بالا آمدن) ویندوز منتظر بمانید و با سیستم کاري نداشته باشید!

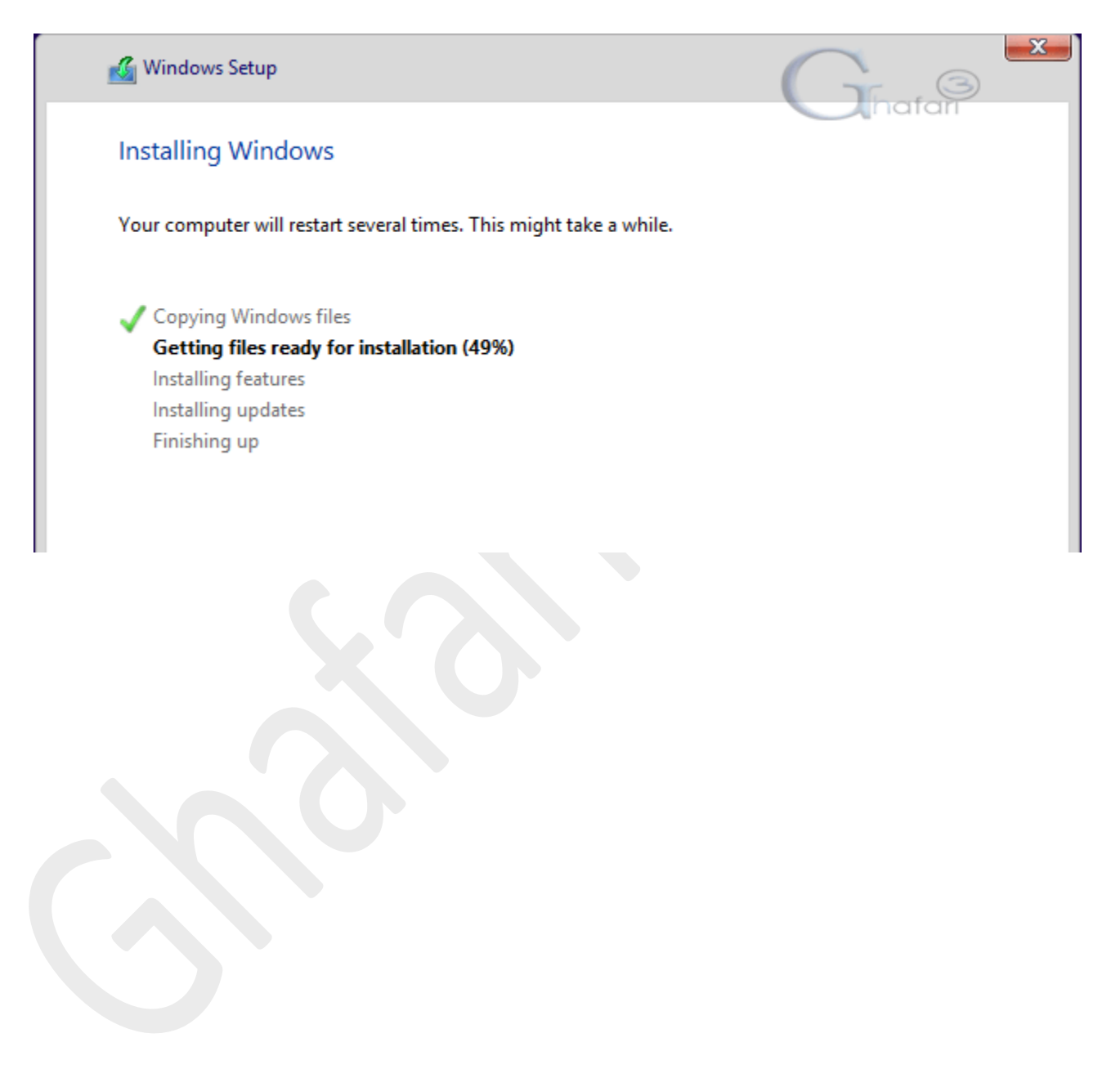

مرحلهي 10 **-** پس از اجرا شدن ویندوز، شبیه به تصویر زیر در بخش Name-PC، نامی دلخواه را براي کامپیوتر خود وارد نمایید و رنگی

دلخواه را انتخاب نمایید. برروي Next کلیک کنید .

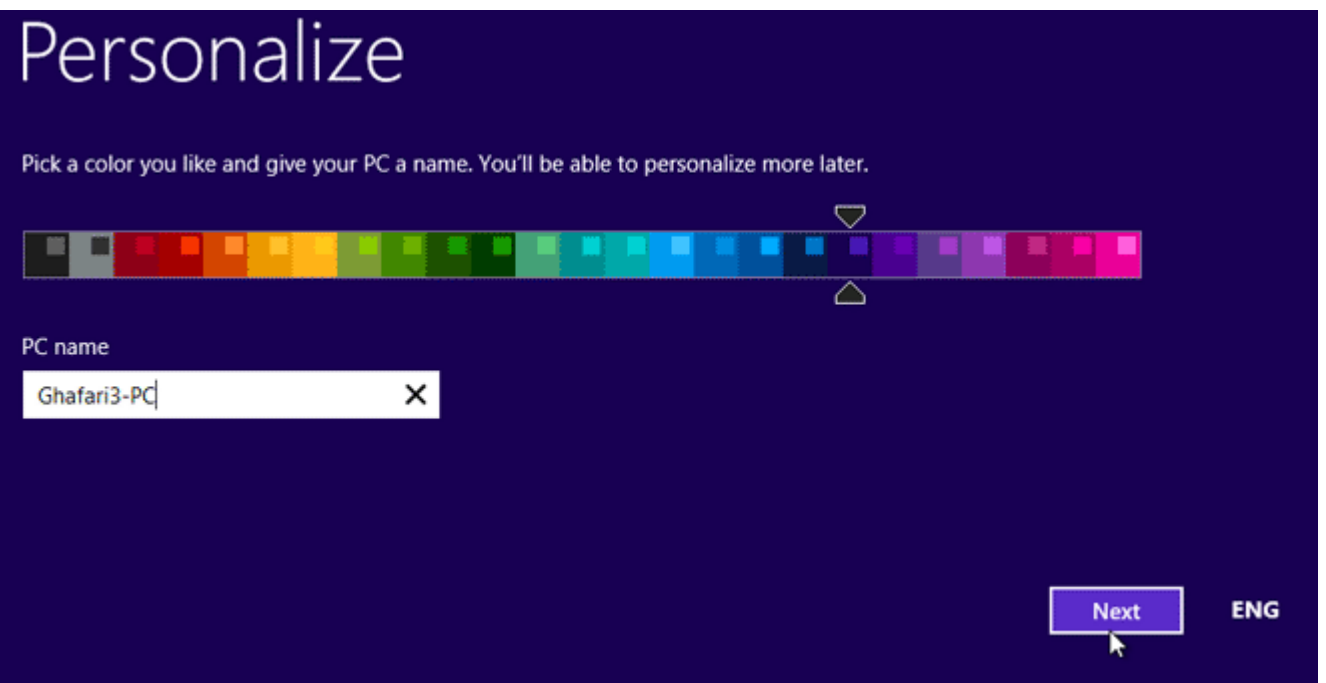

مرحلهي 11 **-** در این مرحله باید اینترنت را قطع کنید. اگر اینترنت ADSL یا وایرلس دارید و فعال است، آنرا غیرفعال کنید (مودم ايدياسال یا وایرلس را خاموش کنید)

نکته **:** هدف از این کار این است که account Local) اکانت لوکال یا اصطلاحاً یوزر محلی!) در ویندوز ایجاد کنیم. در ویندوز 8 و 8,1 میتوان با اتصال به اینترنت و استفاده از اکانت مایکروسافت، تنظیمات مربوط به نام کاربري و اپلیکیشنها را بصورت آنلاین ذخیره نمود. استفاده از این قابلیت سبب خواهد شد تا ویندوز همواره براي ورود، از شما درخواست پسورد کند و امکان حذف پسورد نیست مگر اینکه یوزر Local ایجاد کرده و به آن سوئیچ کنید.

برروي settings express Use کلیک نمایید.

## Settings  $\bigoplus$

# **Express settings**

We recommend these settings, which include occasionally sending info to Microsoft. You can customize these settings now or later.

- ¥. Automatically find and connect to devices and content on this network.
- Automatically install Windows updates, app updates, and device software.
- Turn on Do Not Track in Internet Explorer.
- Help protect your PC from unsafe files, apps, and websites, and check online for solutions to problems.
- Help improve Microsoft software, services, and location services by sending us info.
- Use Bing to get search suggestions and web results in Windows Search, and let Microsoft use your location and other info to personalize your experiences.
- In Internet Explorer, use page prediction to preload pages, which sends your browsing history to Microsoft.
- Let Windows and apps use your name, account picture, and advertising ID, and request your location from the Windows Location Platform.

Learn more about express settings

Privacy statement

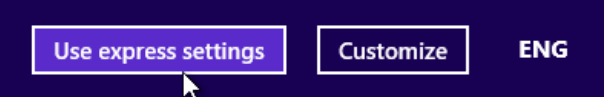

હ

دسترسی سیستم به اینترنت بررسی میشود.

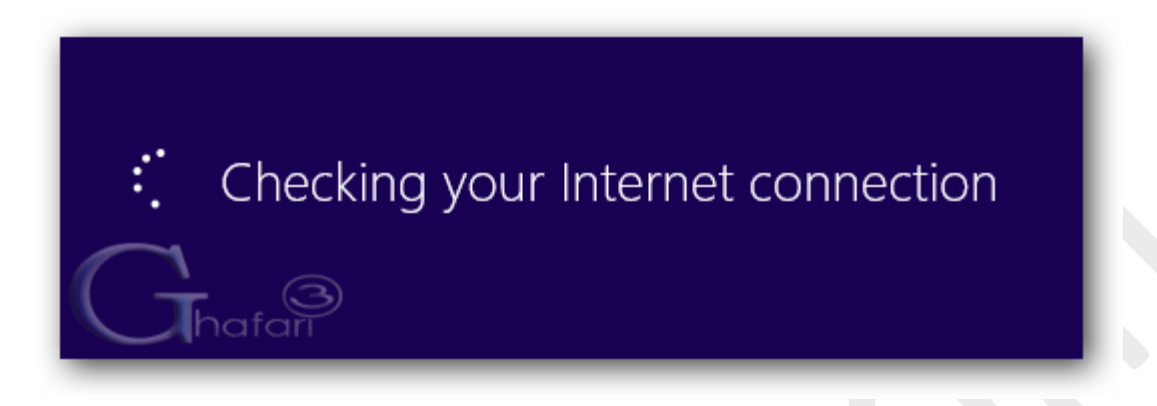

مرحلهي 12 **-** با توجه به اینکه در مرحلهي قبل اینترنت را قطع کردیم، باید پیامی شبیه به تصویر زیر نشان داده شود.

.کنید کلیک Create a local account برروي

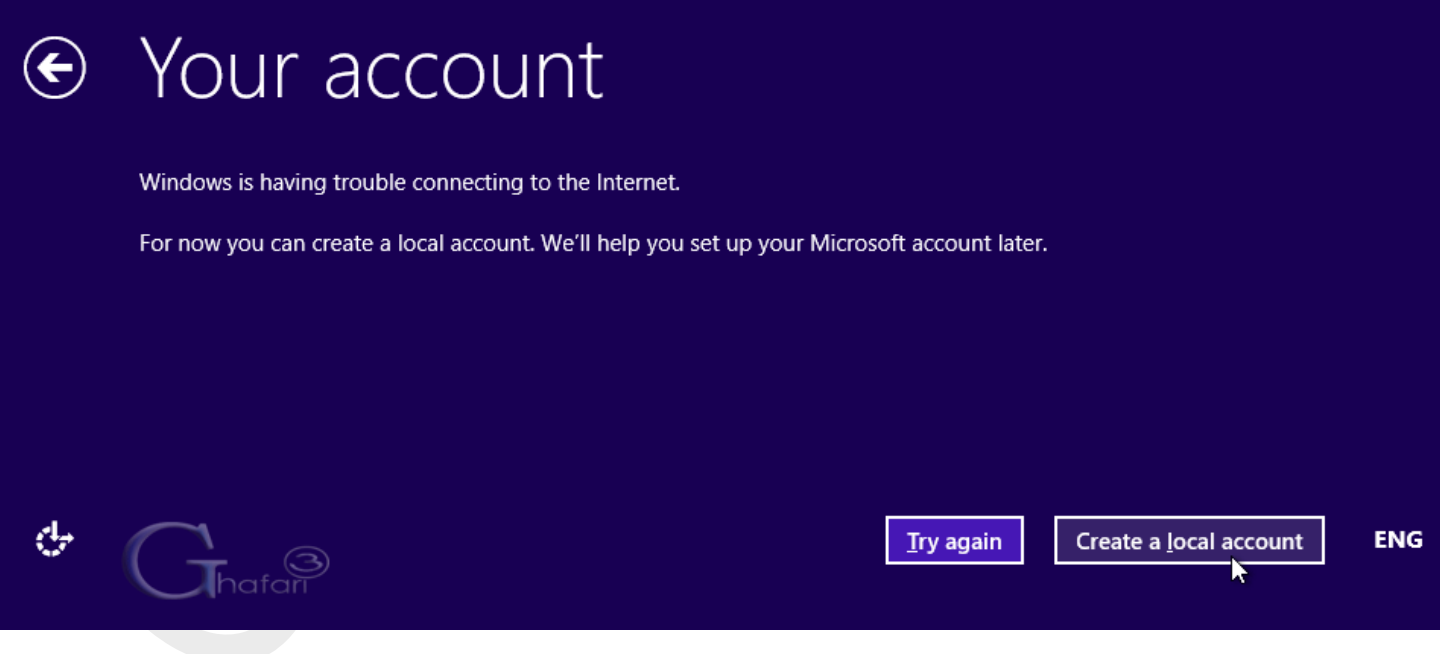

## مرحلهي 13 **-** در بخش name User، نام کاربري مورد نظر خود را وارد نمایید. در صورت تمایل میتوانید در فیلدهاي دوم و سوم

پسوردي براي اکانت خود تعریف نمایید.

برروي Finish کلیک کنید.

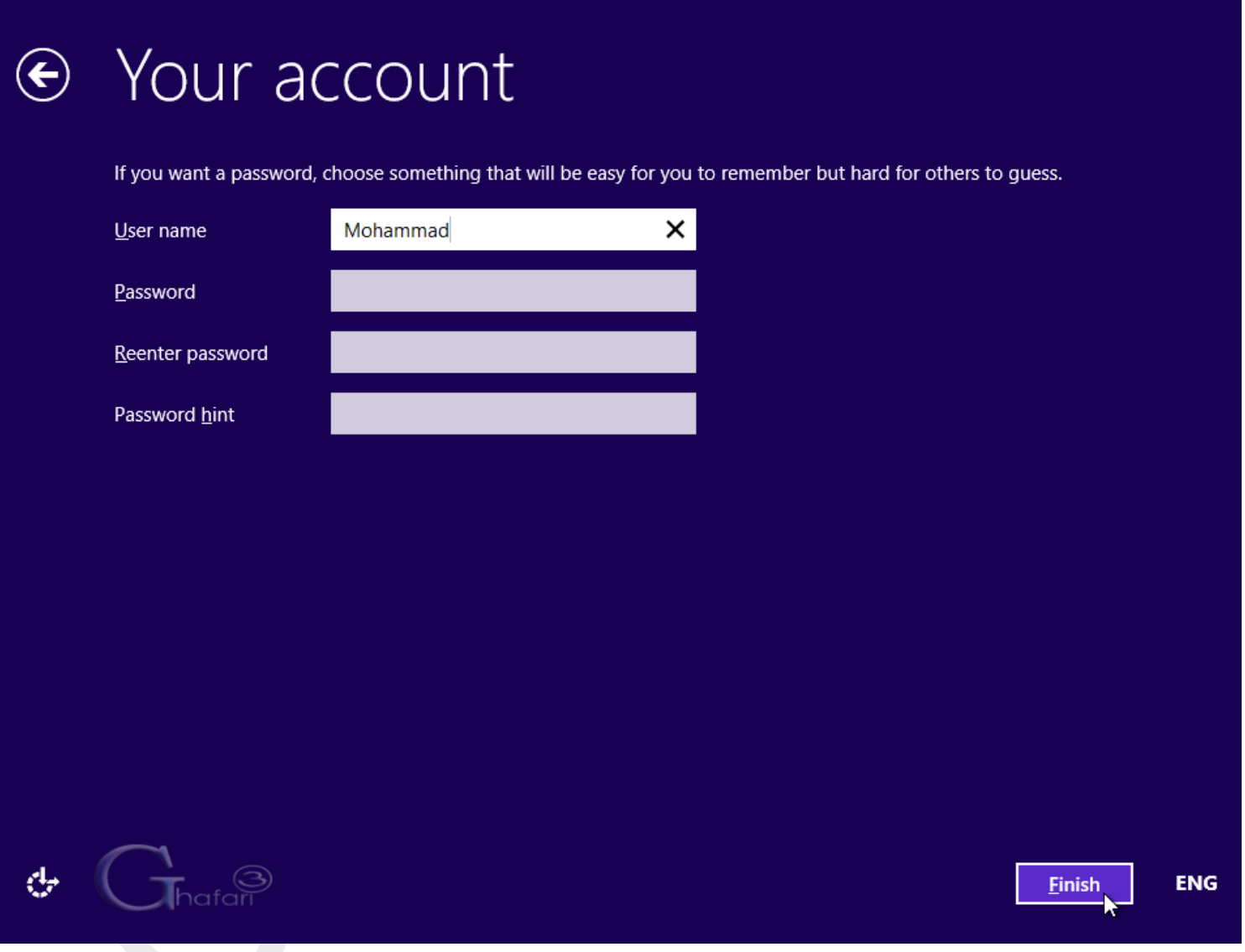

چند لحظه منتظر بمانید و با سیستم کاري نداشته باشد!

# Taking care of a few things

Don't turn off your PC

#### پس از چند دقیقه ویندوز اجرا خواهد شد.

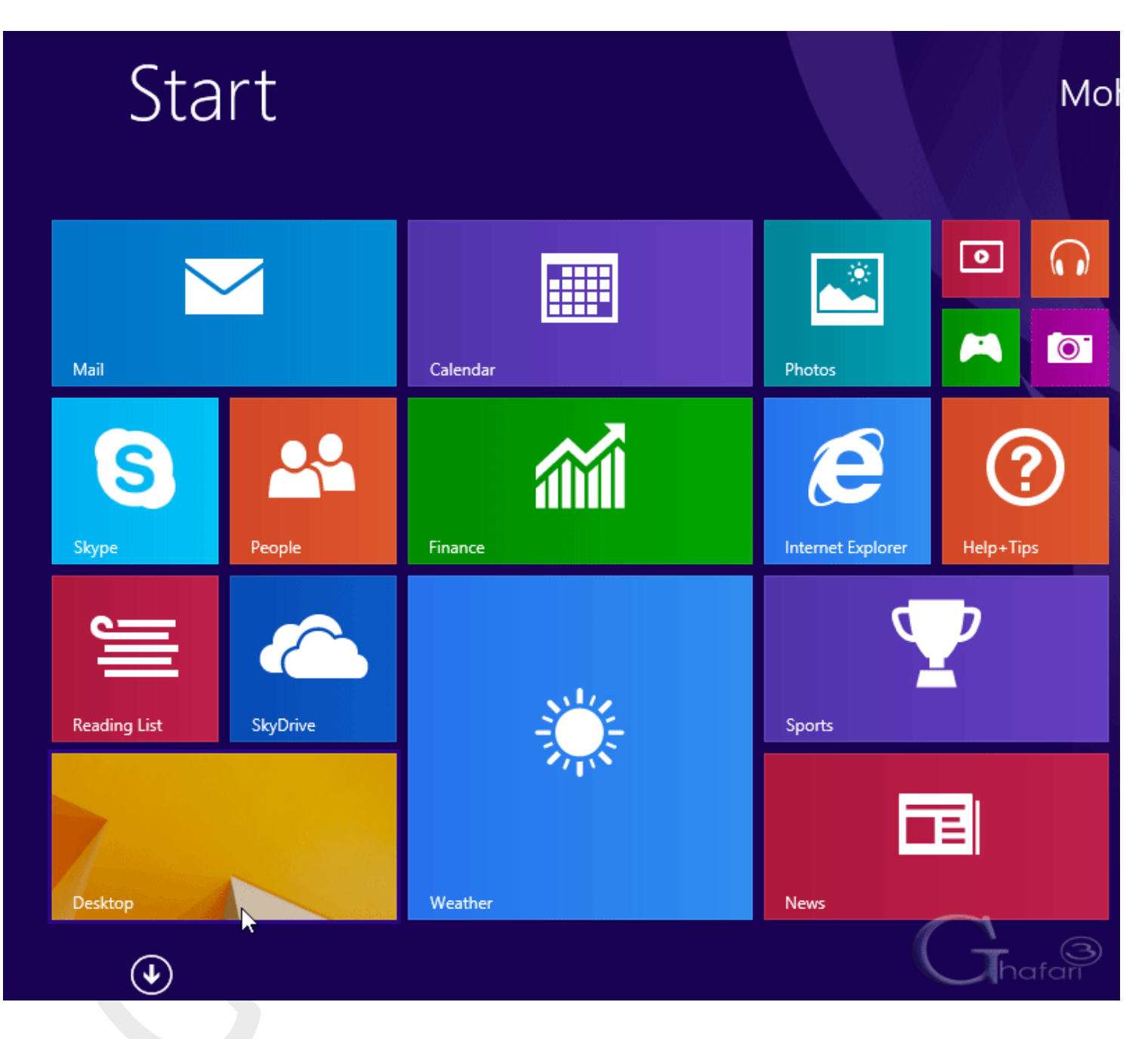

از ویندوز 8 و یا 8,1 لذت ببرید.

سا<u>د</u>ر آموزشهای لازم در مورد ویندوز را در بخش <mark>آموزش ویندوز ۸</mark> ببینید و <mark>ابزارهای مربوط به ویندوز ۸</mark> را از <mark>این بخش</mark> دانلود نما<u>ید</u>د.

Ghafari3.com Education & Download Central